## **Licença saúde/Ausência Médica**

## **Como solicitar:**

O servidor que necessitar de licença para tratamento de saúde deverá solicitar o agendamento da perícia médica por meio do aplicativo **sou. J. Gov.Br.** 

Para solicitar o agendamento da perícia médica o servidor deverá estar em posse de relatório médico completo que esteja de acordo com os termos da Resolução SPG nº 09, de 12 de abril de 2016.

O servidor deverá registrar as informações sobre o seu atestado médico no aplicativo sou sendo sendo obrigado a apresentar o diagnóstico ou o Código Internacional de Doença - CID. Cabe ao servidor informar a data de emissão do atestado médico, quantidade de dias de afastamento e CRM do médico ou CRO do dentista que emitiu o atestado e outras informações que forem necessárias (se fora de sede, hospitalar ou domiciliar).

## **PONTO DE ATENÇÃO:**

Caberá aos órgãos setoriais e subsetoriais de recursos humanos, bem como, as unidades responsáveis pelo agendamento das perícias médicas tomar as providências necessárias para agendamento das perícias médicas no sistema eSisla, após o recebimento das informações registradas no app, pelo servidor, conforme Comunicado DPME 006, de 27/07/2023, **se for o caso,** observando os seguintes passos:

1) Mediante solicitação do servidor via app **sou 1 .cov.Br.**, o setor de RH deverá fazer a requisição online de agendamento de perícia médica, no sistema eSisla, disponível por meio da "Área Restrita" do endereço [http://periciasmedicas.gestaopublica.sp.gov.br/eSisla;](http://periciasmedicas.gestaopublica.sp.gov.br/eSisla)

2) No menu de tarefas localizado no canto superior esquerdo da tela, o usuário do setor de RH deverá selecionar a opção "Agendamento – Licença" e informar o CPF do servidor que requisitou a perícia médica;

3) Para concluir a solicitação o usuário do setor de RH deverá:

- a. Atualizar os dados de contato do servidor e clicar em "CONFIRMAR";
- b. Preencher os dados da perícia: TIPO, PESSOA e demais informações necessárias;
- c. Caso a PESSOA a ser periciada não seja o próprio servidor, será necessário informar o NOME e CPF da pessoa;
- d. Informar os dados do atestado, principalmente Nº DE DIAS e DATA DE EMISSÃO DO ATESTADO;
- e. Selecionar "AGENDAR".

4) Emitido o protocolo de agendamento ou requisição de agendamento, o número gerado pelo sistema deve ser vinculado à solicitação do servidor registrada no

aplicativo sou. S. GOV.BR , seguindo os seguintes passos:

- a. No menu de tarefas localizado no canto superior esquerdo da tela, o usuário do setor de RH deverá selecionar a opção "Informação Ausência Médica" e informar o CPF do servidor;
- b. Clicar na lupa localizada ao lado esquerdo do registro do IdSouSP que se refere à solicitação do servidor (informação recebida por meio do correio eletrônico do sou.s. Gov.BR

- c. Inserir no campo "Protocolo" o número do Comprovante de Agendamento gerado após concluídos os procedimentos do item 3;
- d. Selecionar "CONCLUIR".

<http://planejamento.sp.gov.br/dpme/#licencas>

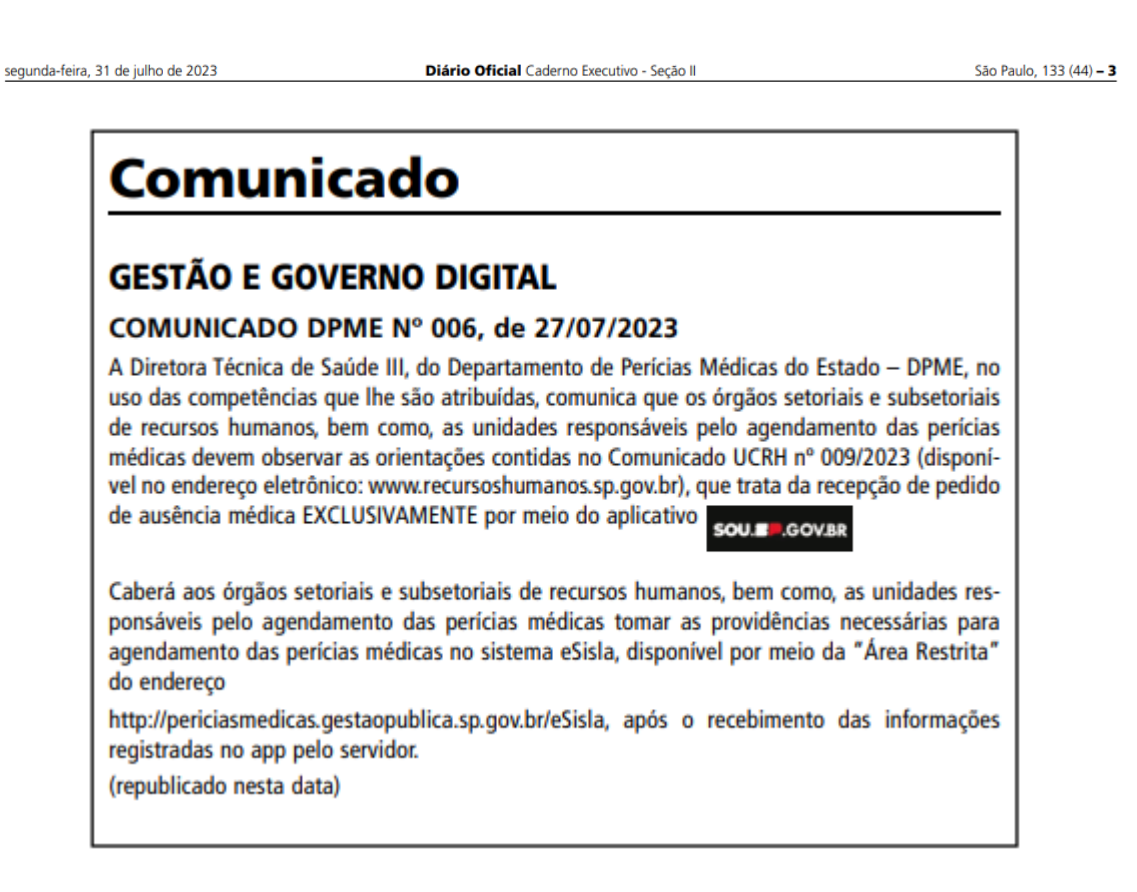